# Firmware Update

This tutorial contains two parts: Moza Air firmware update tutorial. Wireless thumb controller firmware update tutorial.

#### **Part1: Moza Air firmware update tutorial.**

Notice:

Attention: All the firmware files are available on the server, Gudsen haven't released any Moza product firmware update packages on the network.The only access to do the update is upgrading via Moza Assistant software or Moza Assistant mobile App.

Step 1: Download Moza Assistant

Please download the Moza Assistant from here: [http://www.gudsen.com/moza-air-downloads.html,](http://www.gudsen.com/moza-air-downloads.html) and select the proper software according to your computer operating system. For example: MOZA\_Assistant\_Win\_Package for Windows system. MOZA Assistant Mac Package.zip for Macintosh.

Download the software package and unzip the files and install the driver. Here is the driver location: Windows:MOZA\_Assistant\_Win\_Package.zip\MOZA\_Assistant\_Win2.6.3\_Package Macintosh:MOZA\_Assistant\_Mac\_Package.zip\MOZA\_Assistant\_M ac2.6.3\_Package

Please refer to the link below if your Mac computer reject the driver installation and get the error message like the picture suggested:

[http://www.iclarified.com/28180/how-to-open-applications-from-unidentified-](http://www.iclarified.com/28180/how-to-open-applications-from-unidentified-developers-in-mac-os-x-mountain-lion)developers-i n-mac-os-x-mountain-lion

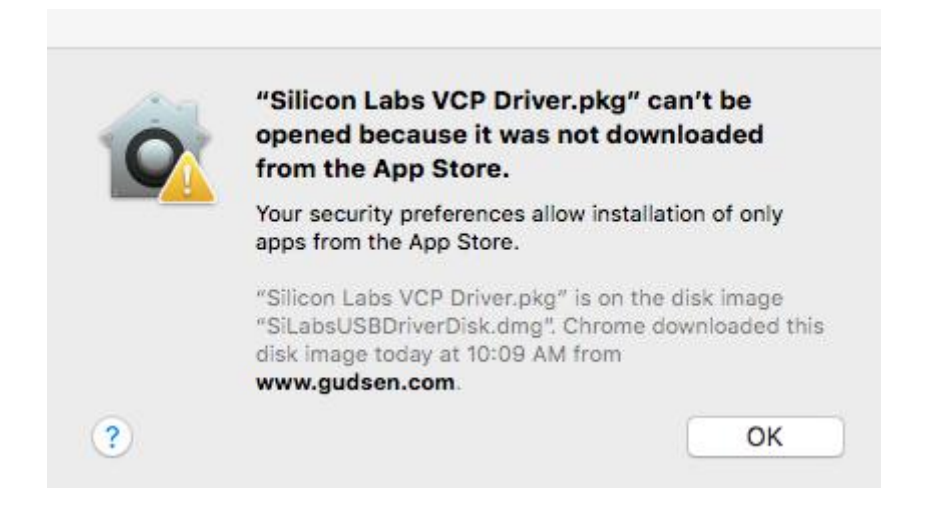

Step 2: Enter upgrade mode and start to upgrade

①Plug in the Moza Air on the computer and run the Moza Assistant software.

②Hold down the joystick and quick press the power button on the Moza Air, the LED will turn to solid blue and the below software interface will pop up.

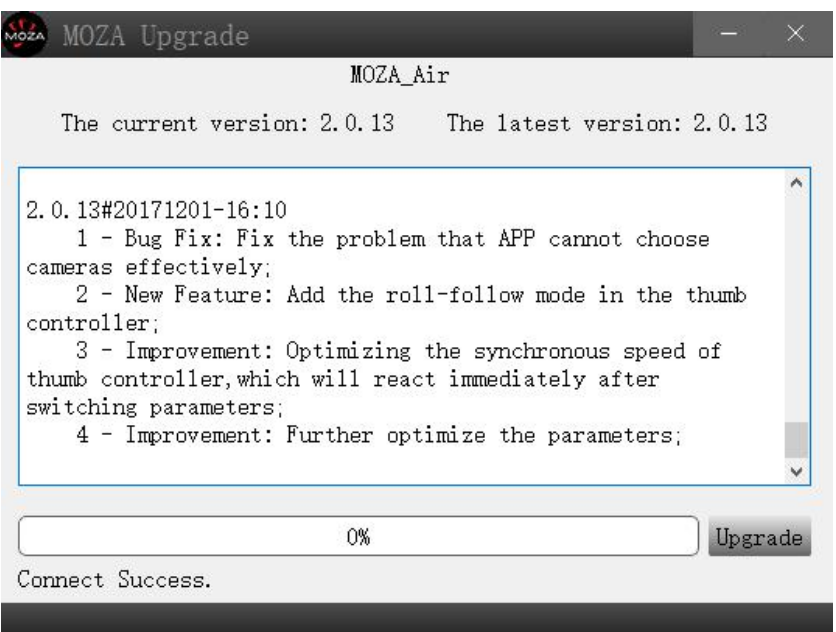

③Click on"Upgrade"button to start the update. It willtake about 1 to 2 minutes to finish it, the software interface will show on when the upgrade is finished:

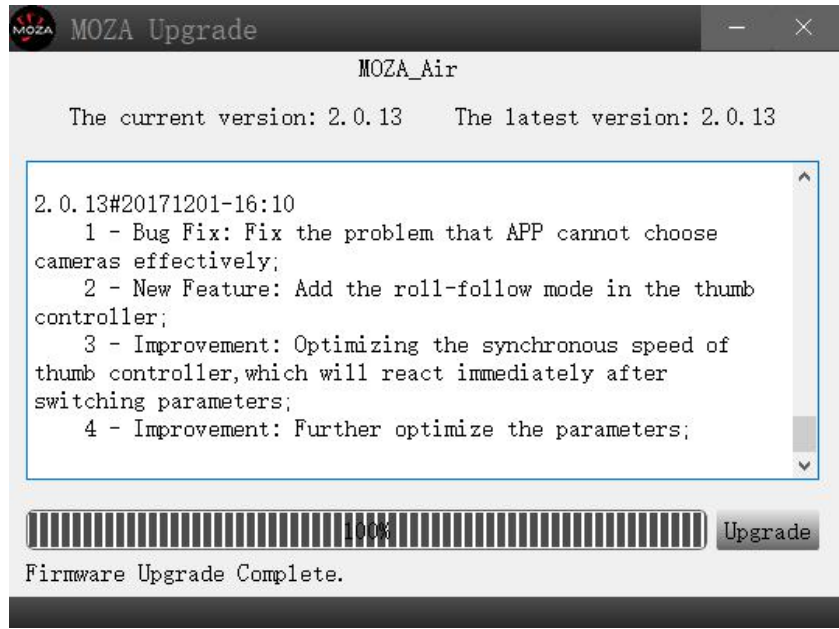

④Turn off the Moza Air first (important!),then close the software,and long pressing the power button to

turn on the Moza Air (Not enter upgrade mode, just regular power on the gimbal) and run the Moza Assistant software again.

#### Step 3: Gyroscope/Accelerometer Calibration

①A normal turning on will lead to the software interface below,and click on the "calibration" button on the top bar.

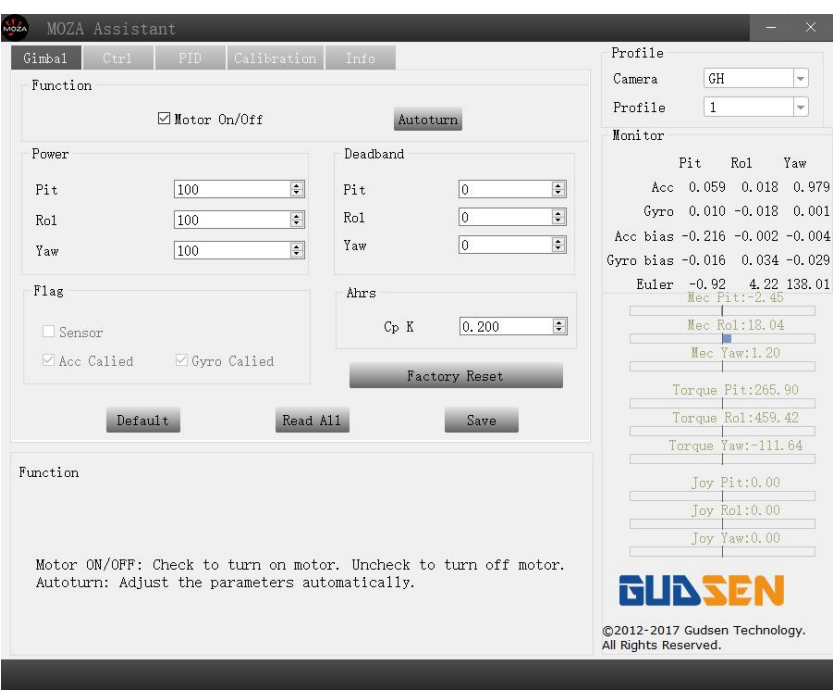

②Uncheck the "Motor On/Off" on the calibration interface.

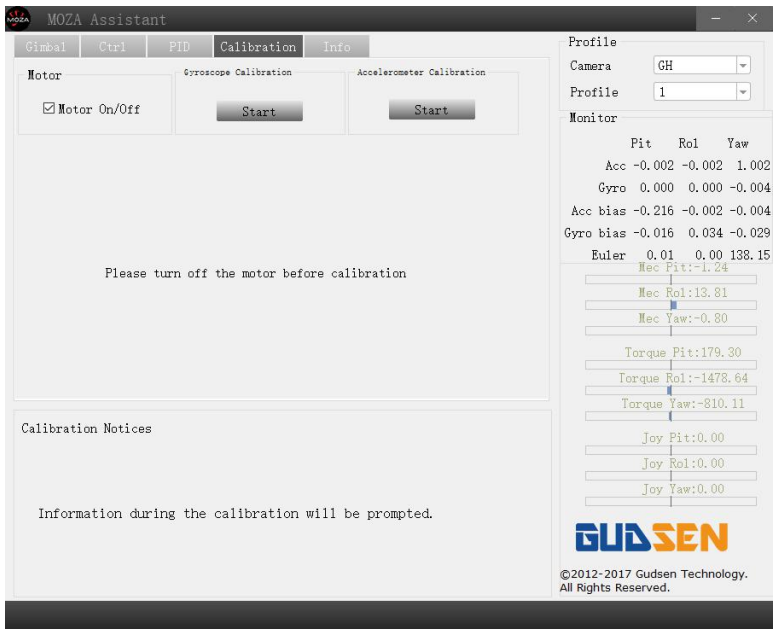

Here is the the software interface when you shut off the motor:

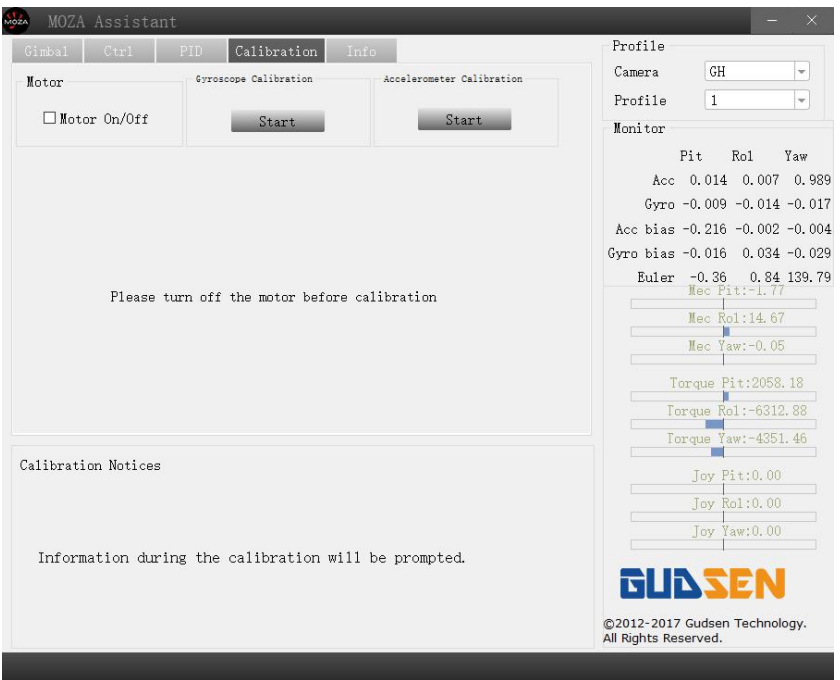

Click on "Start"button under gyroscope calibration,Software interface willshow on when it is a successful calibration (It takes about 5-10 seconds to do the gyroscope calibration).

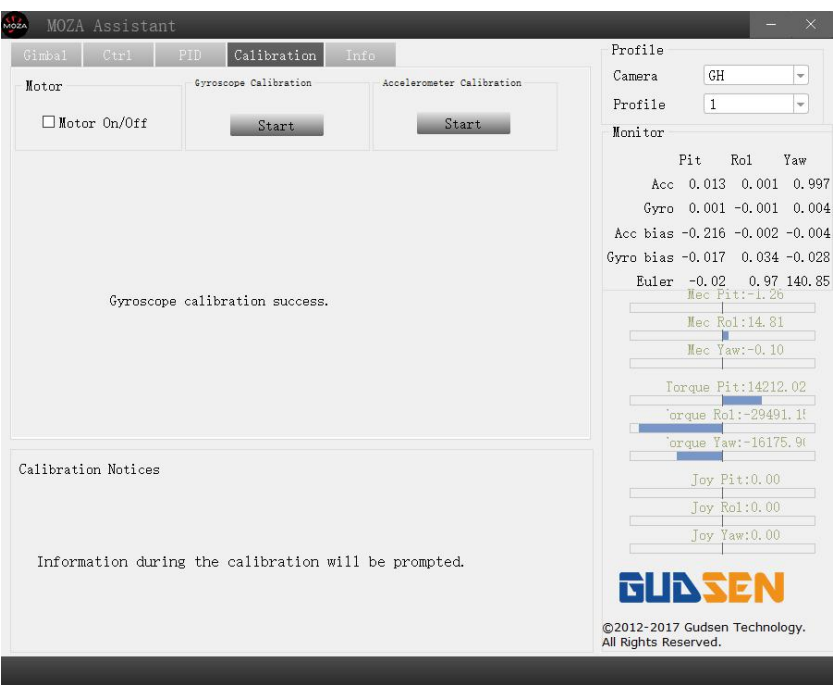

⑤Before accelerometer calibration ,the Moza Air needs to be laid down on the desk like the picture suggested.

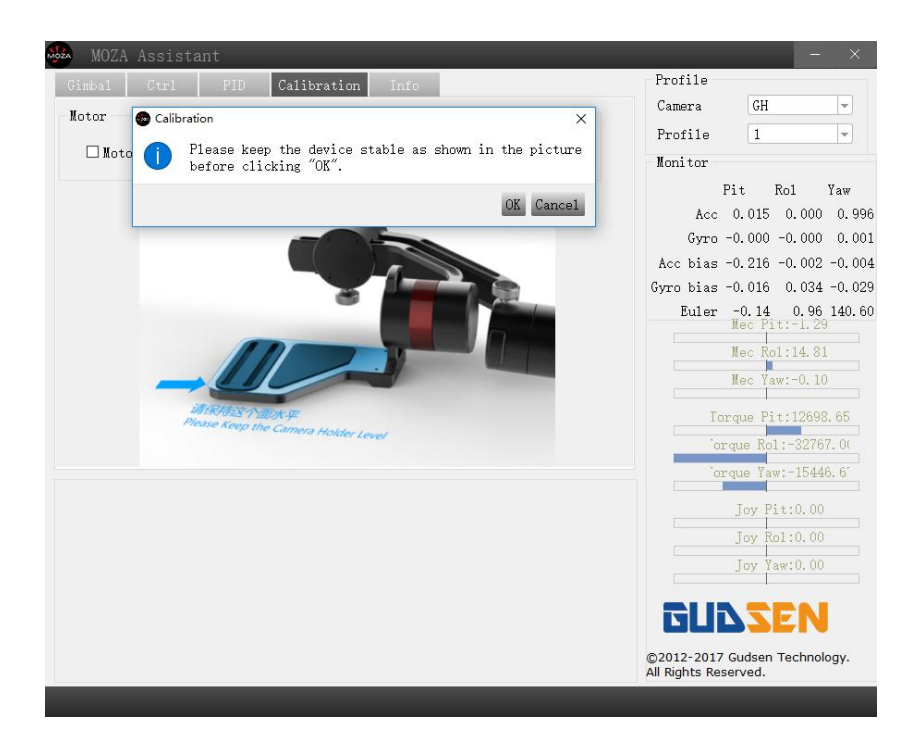

⑥Please make sure the Camera Holder is horizontal against the surface of the desk, then click on the "OK" button to begin the calibration, Software interface will show on when it is a successful calibration (It takes about 5-10 seconds to do the accelerometer calibration).

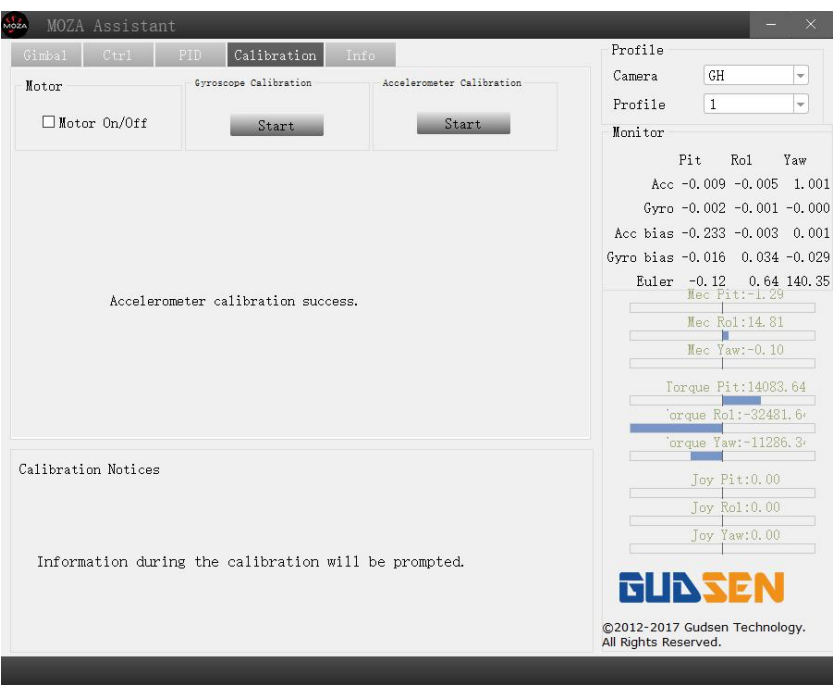

⑦Please turn off the Moza Airthen turn it on again via long pressing the power button,and unplug the it from computer, then enjoy your Moza Air !

## **Part 2:MOZA Thumb controller firmware upgrade Tutorial**

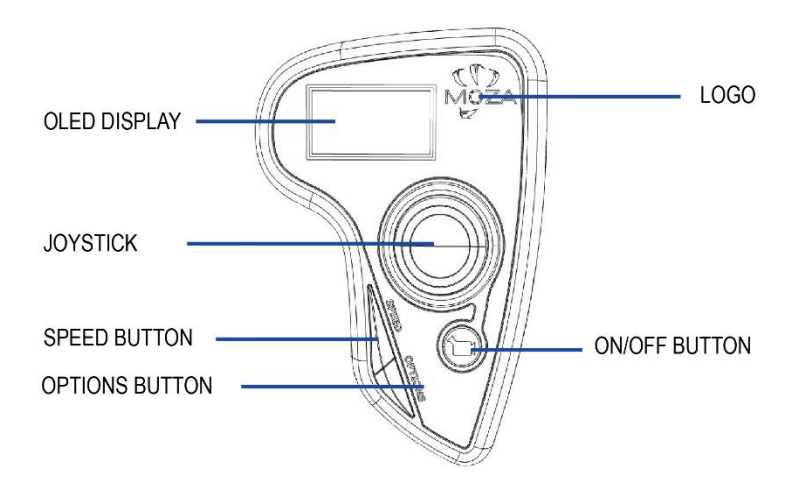

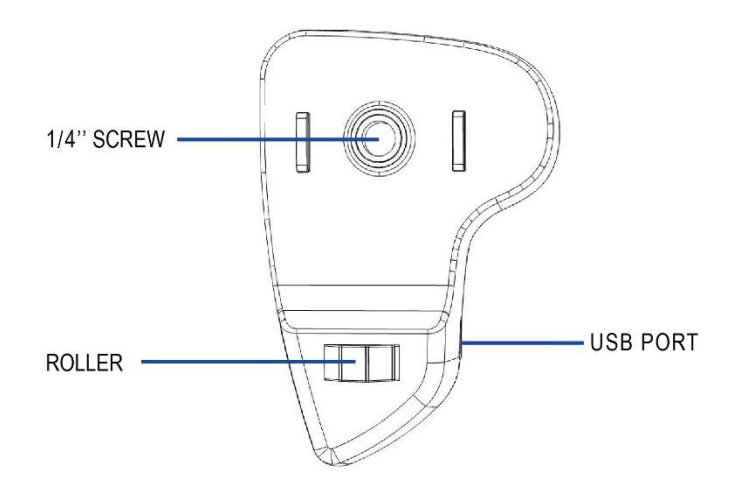

### Step 1:Enter upgrade mode

①With the thumb controller off, long press "SPEED"without releasing it, connect controller to computer through USB port, release "SPEED" button when the screen displays "connecting".

### Step 2

①Launch MOZA-Assistant after installing the driver. When the screen displays "Connect OK", MOZA-Assistant enters the interface of firmware upgrade.

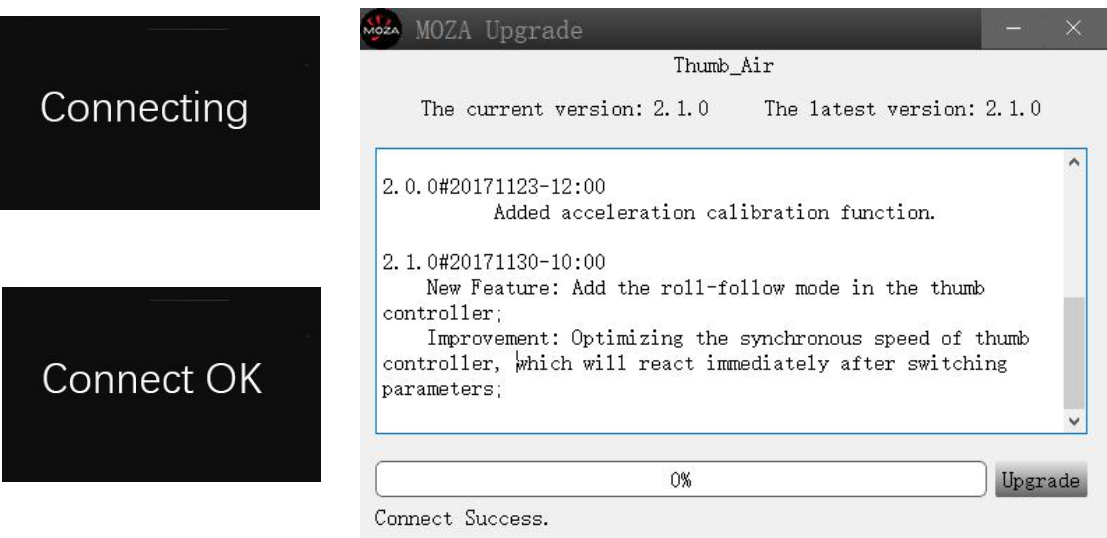

②Ensure the network being connected, MOZA-Assistant will display information of firmware version and upgrade, click "Upgrade" to start upgrading the thumb controller. When the update is done, the thumb controller display will show the "Upgraded OK" information, the firmware update for wireless thumb controller is completed!

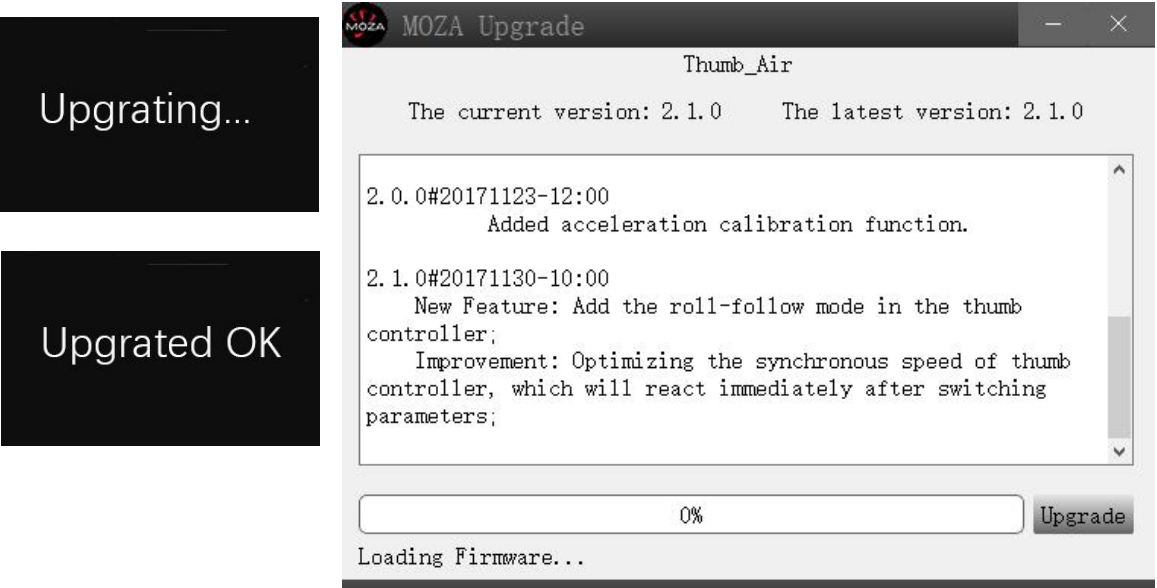